NMAPP2021V1EN

# **Norman Remote Control APP User Guide**

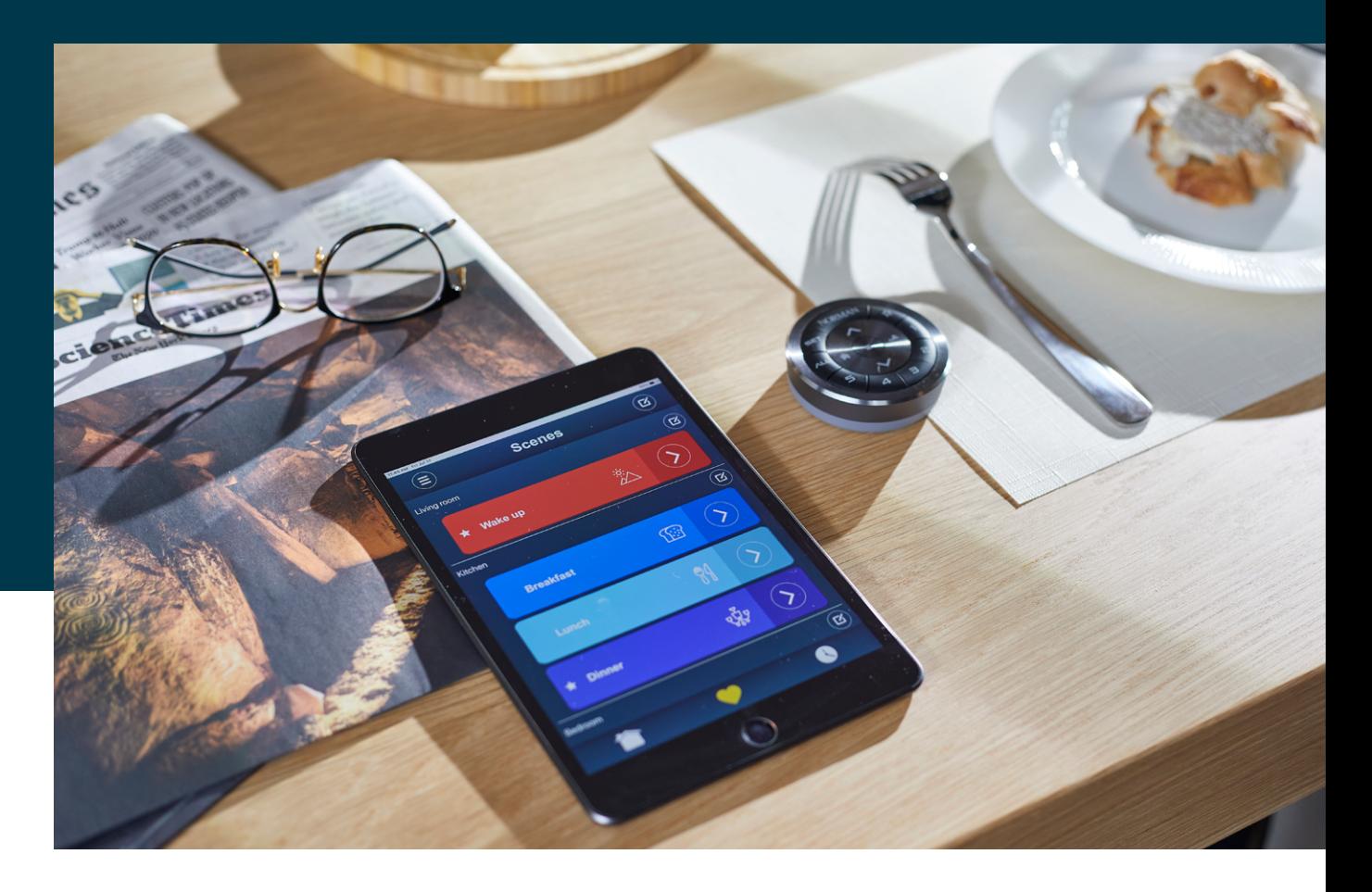

# **NORMAN®**

#### **Download APP 1**

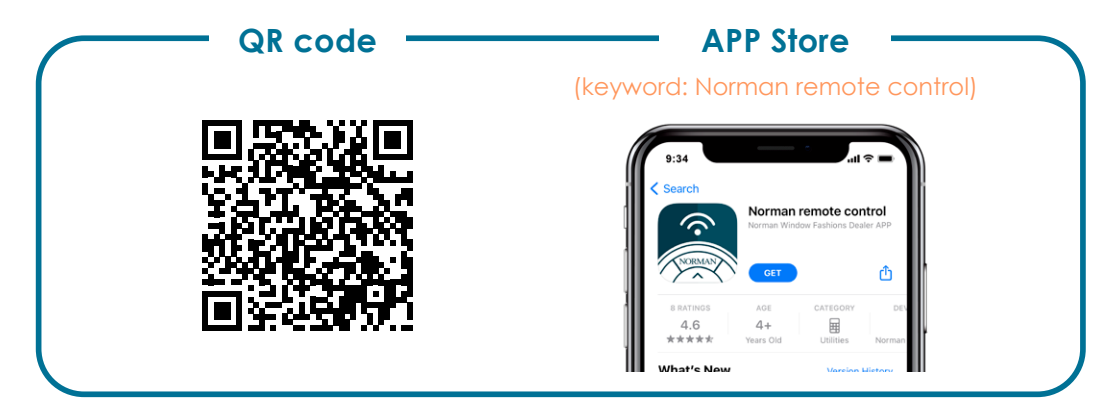

\* The Android version is still under development.

#### **Start Screen 2**

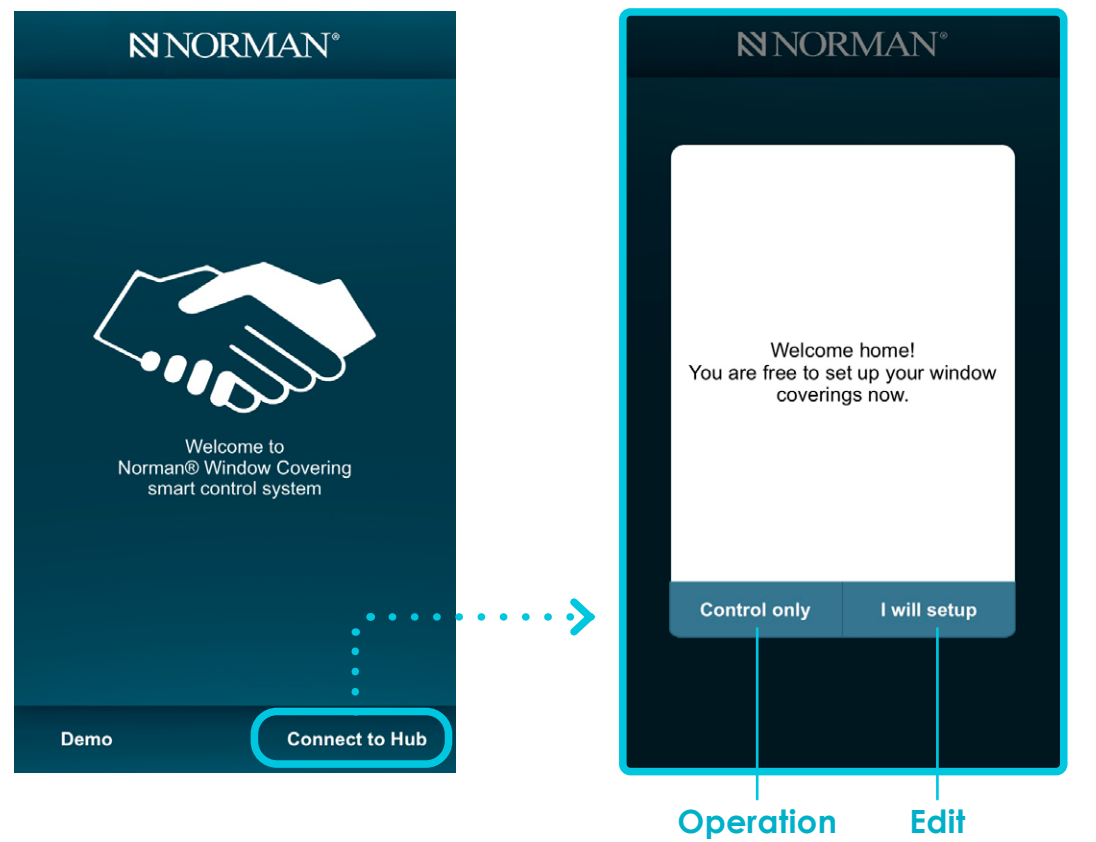

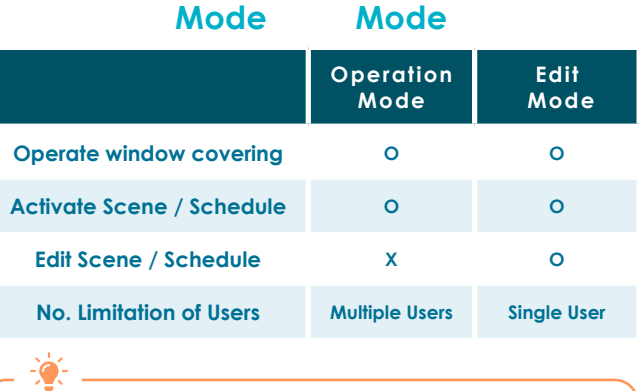

When "Edit Mode" is already in use, additional users will go to "Operation Mode" when logging in.

#### **3 Menu**

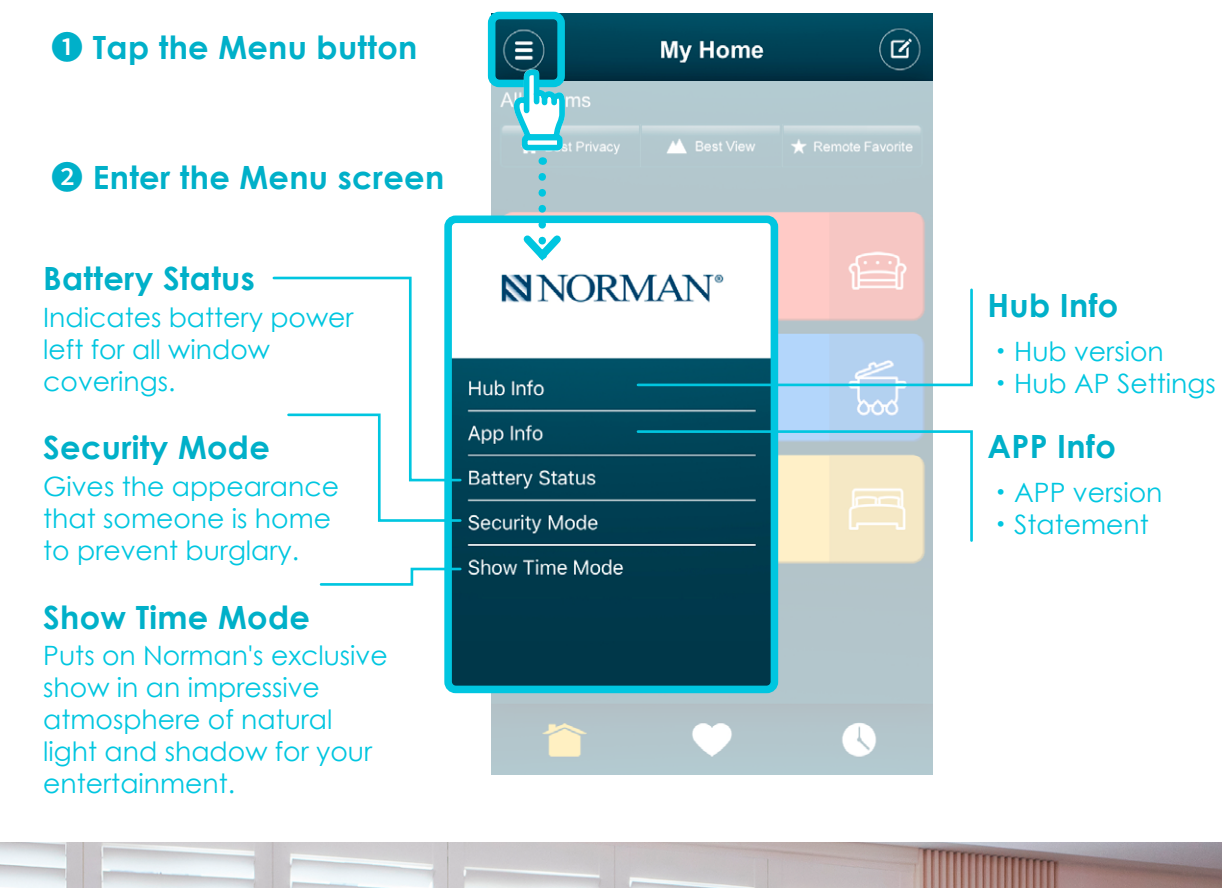

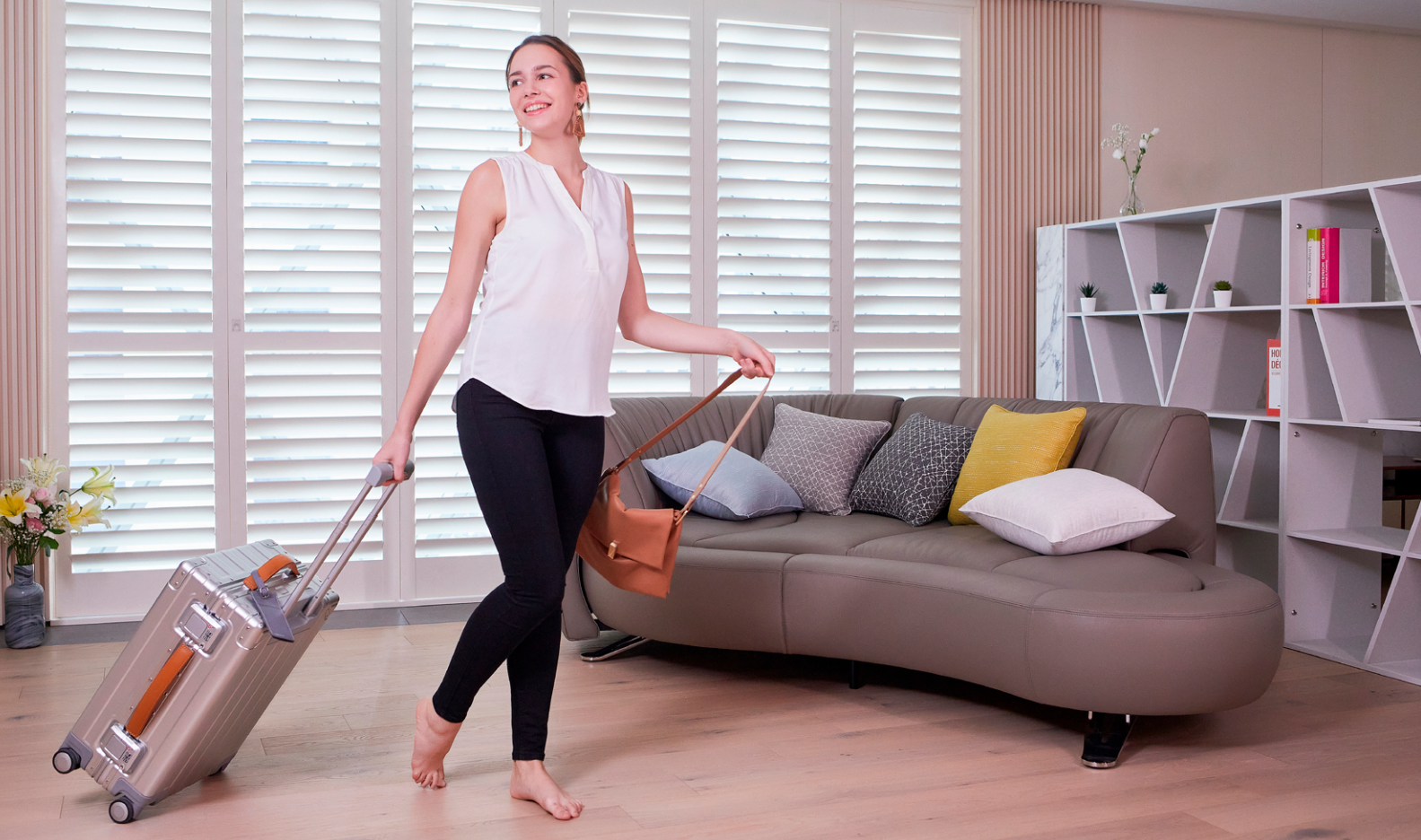

### <span id="page-3-0"></span>**NNORMAN®**

#### **4 My Home**

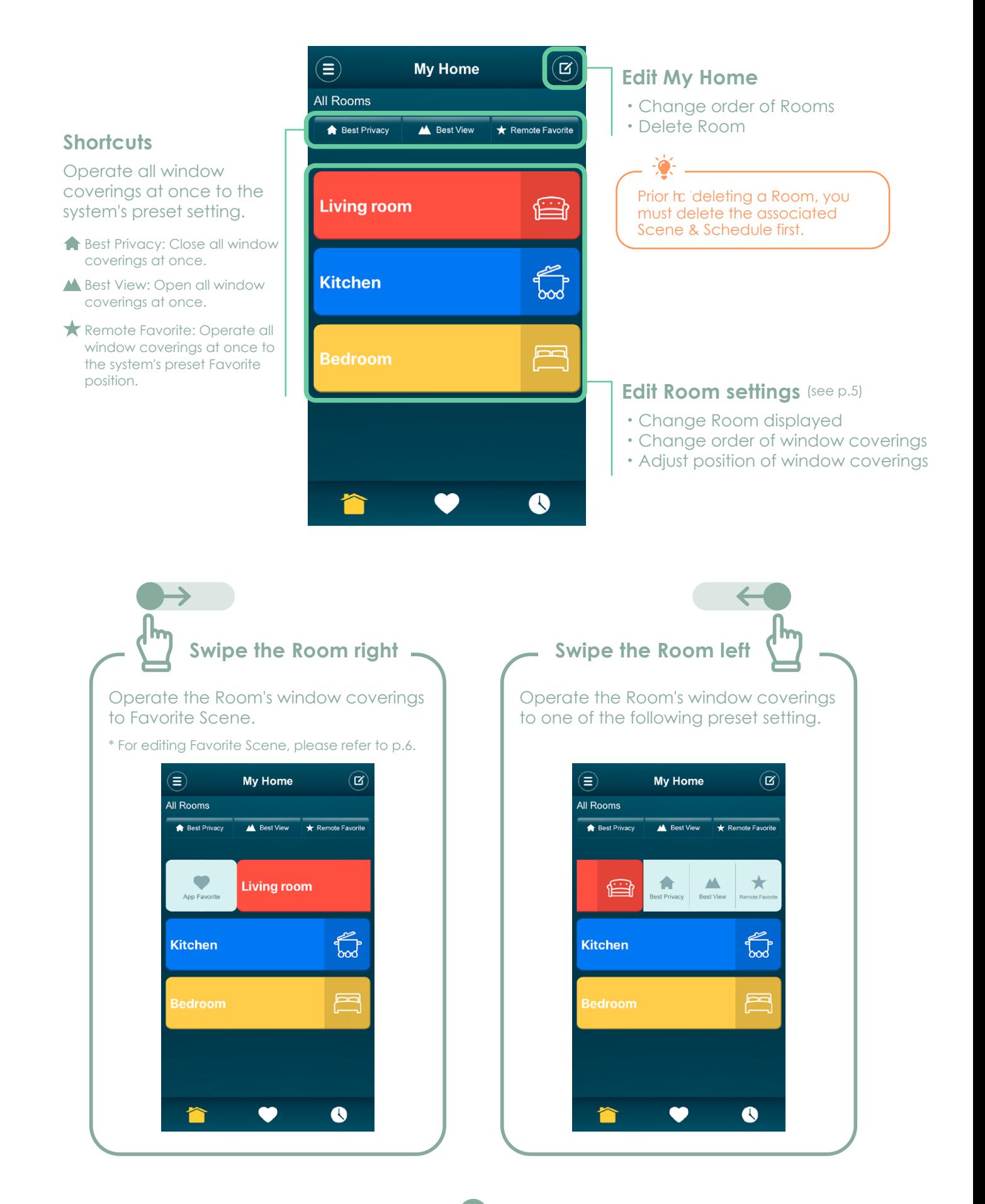

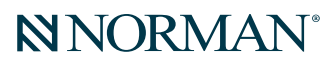

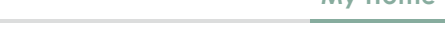

**4. My Home**

#### **Edit Room Settings**

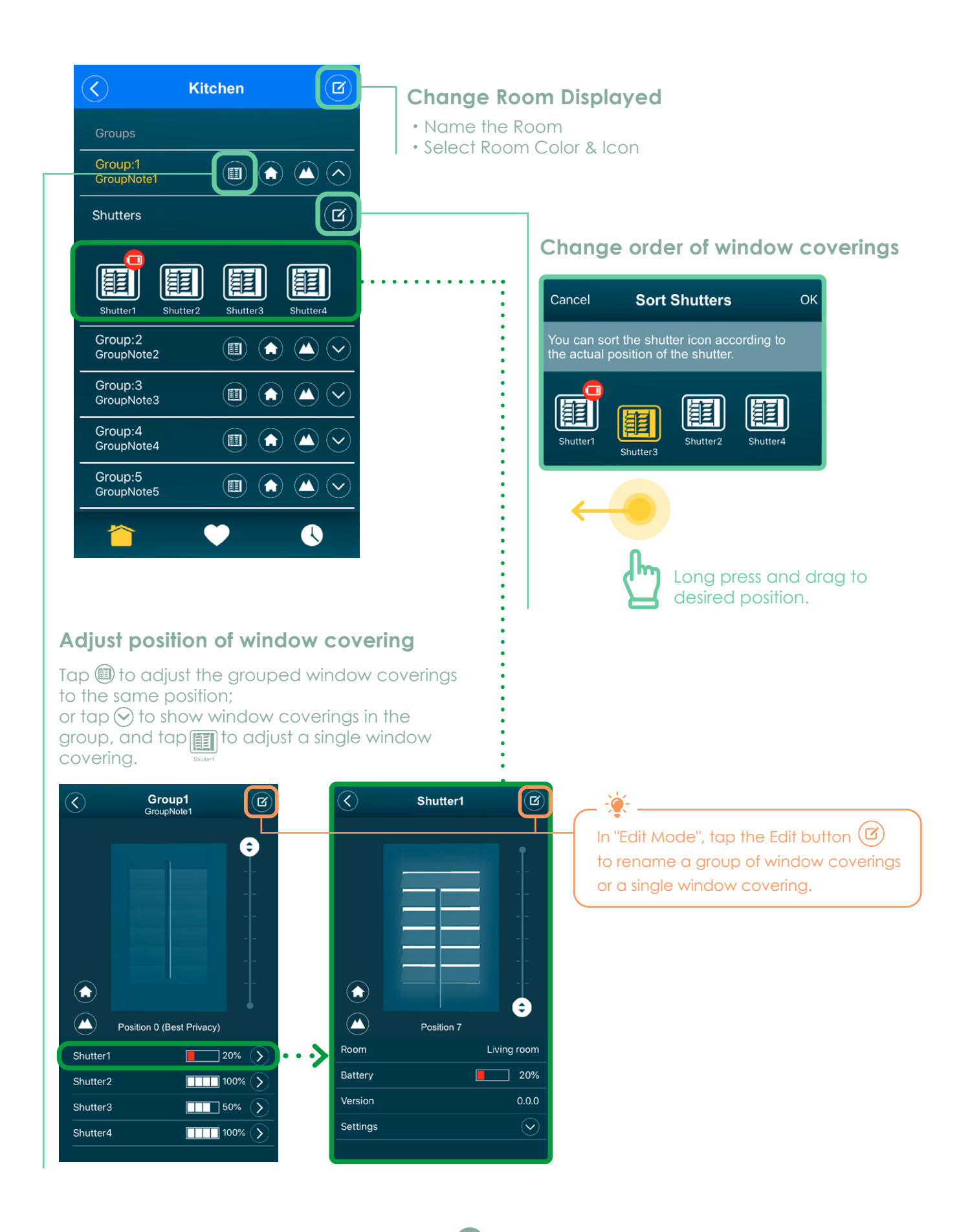

### **NNORMAN®**

<span id="page-5-0"></span>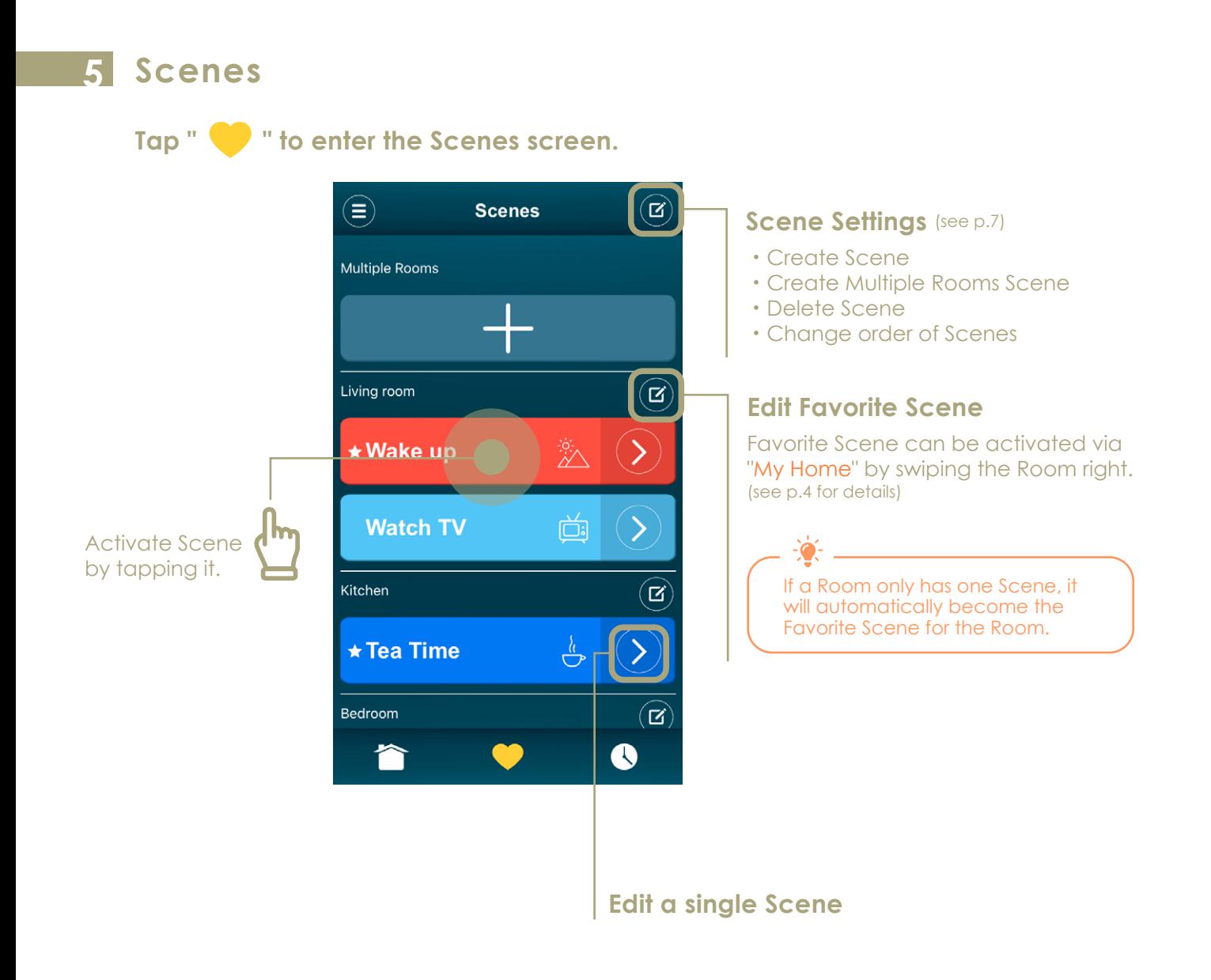

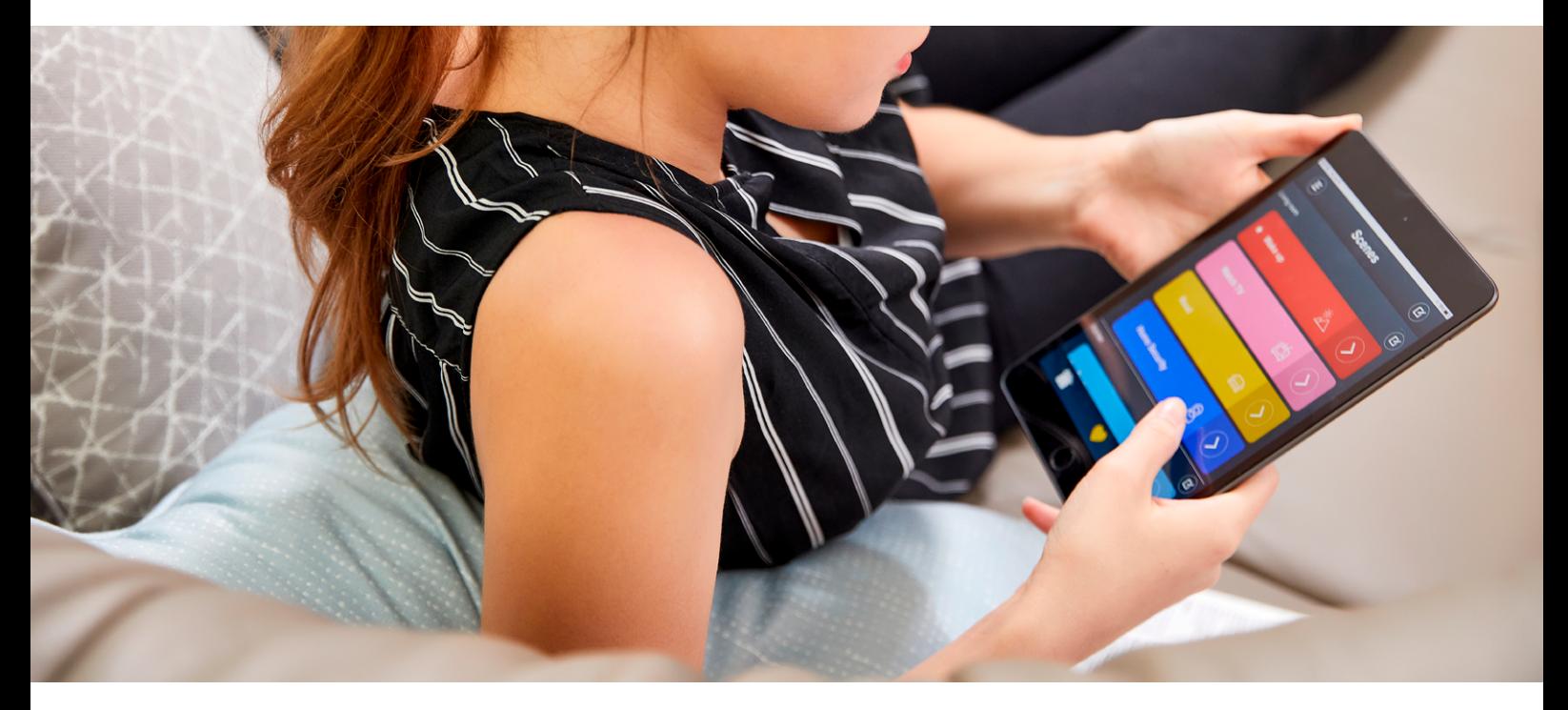

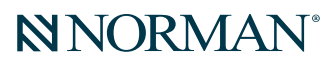

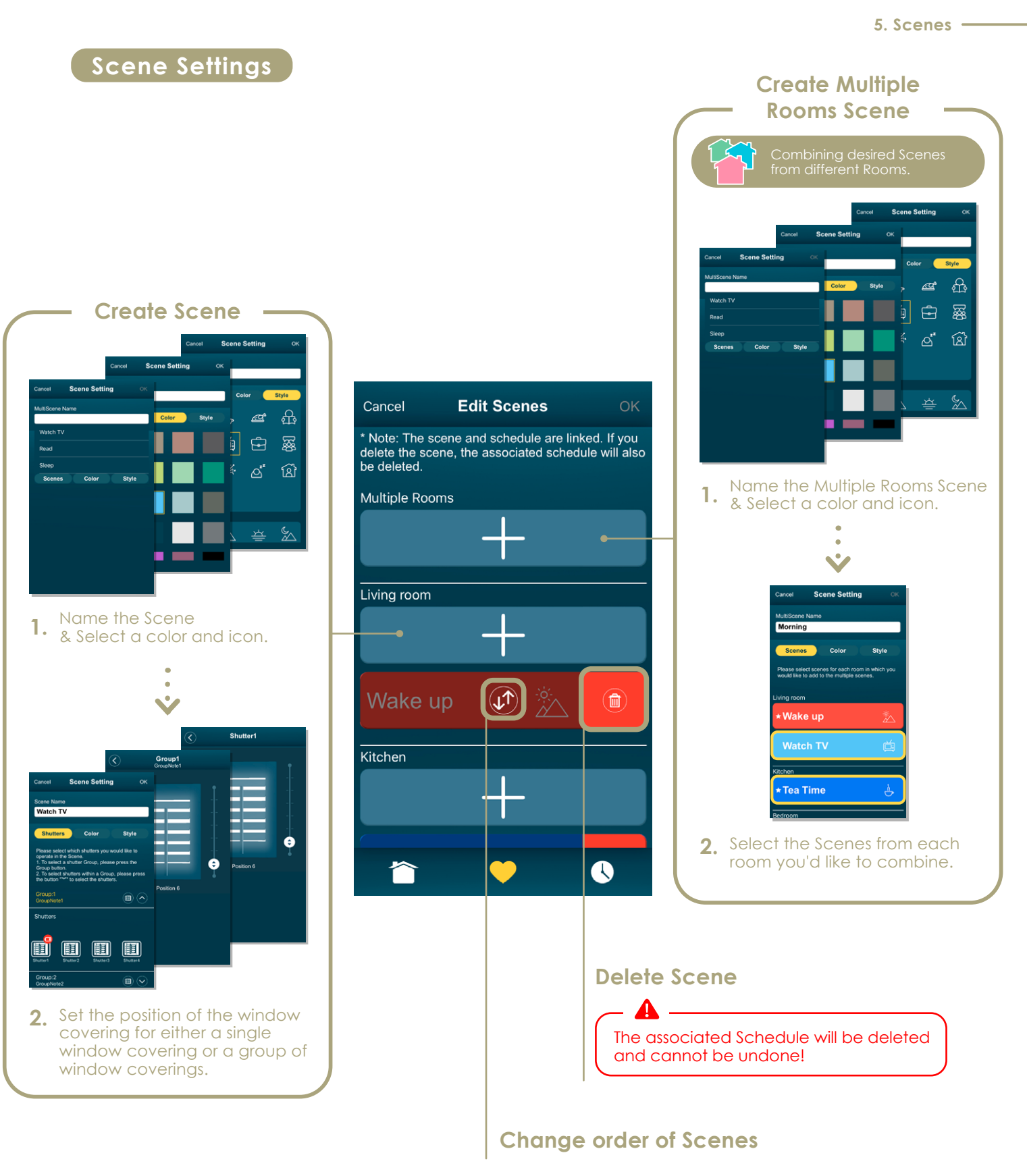

#### <span id="page-7-0"></span>**6 Schedules**

**Tap " " to enter the Schedules screen**

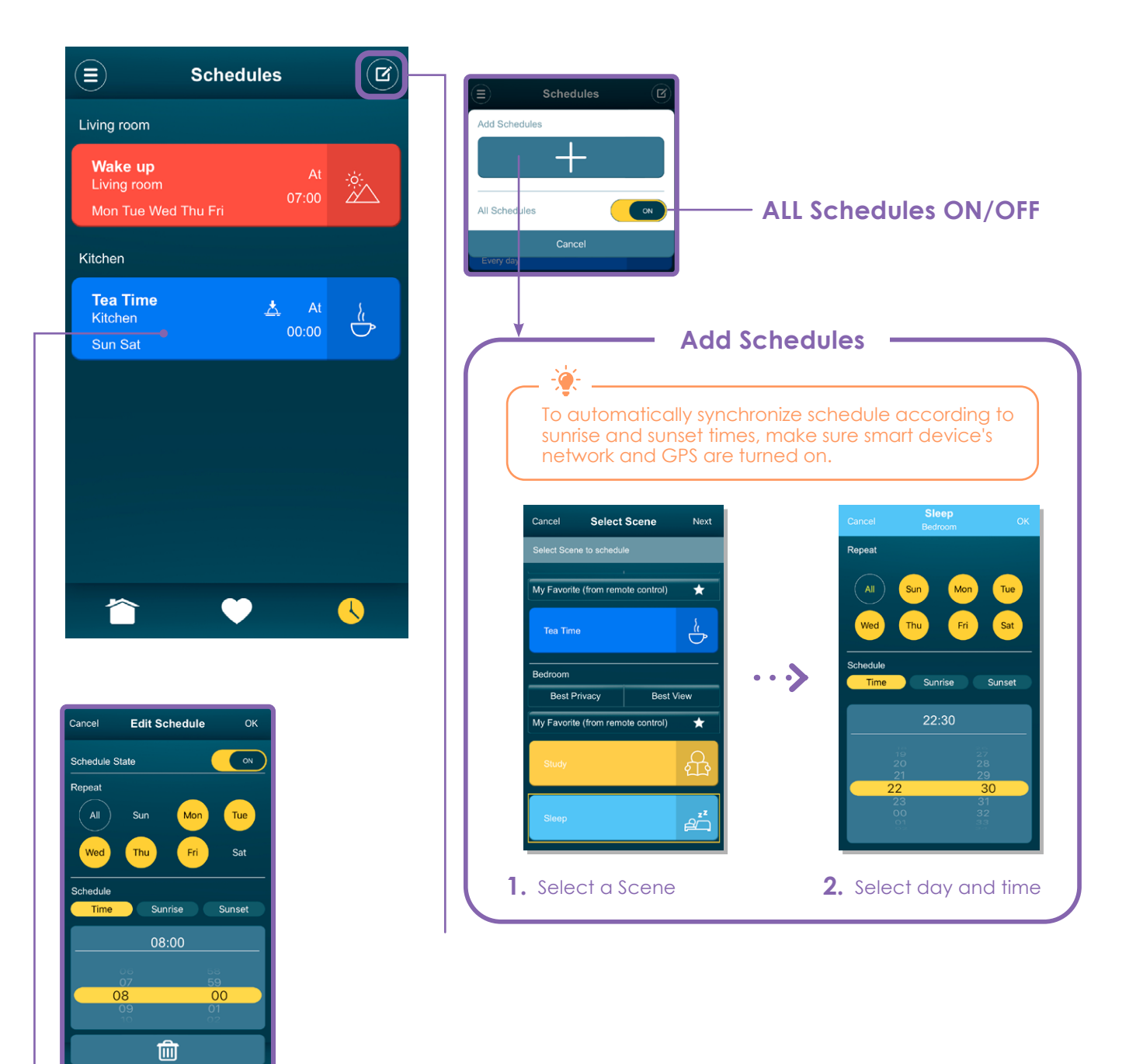

#### **Edit Schedule**

- ・Enable/Disable Schedule
- ・Select day
- ・Select time
- ・Delete Schedule

### <span id="page-8-0"></span>**7 Appendix**

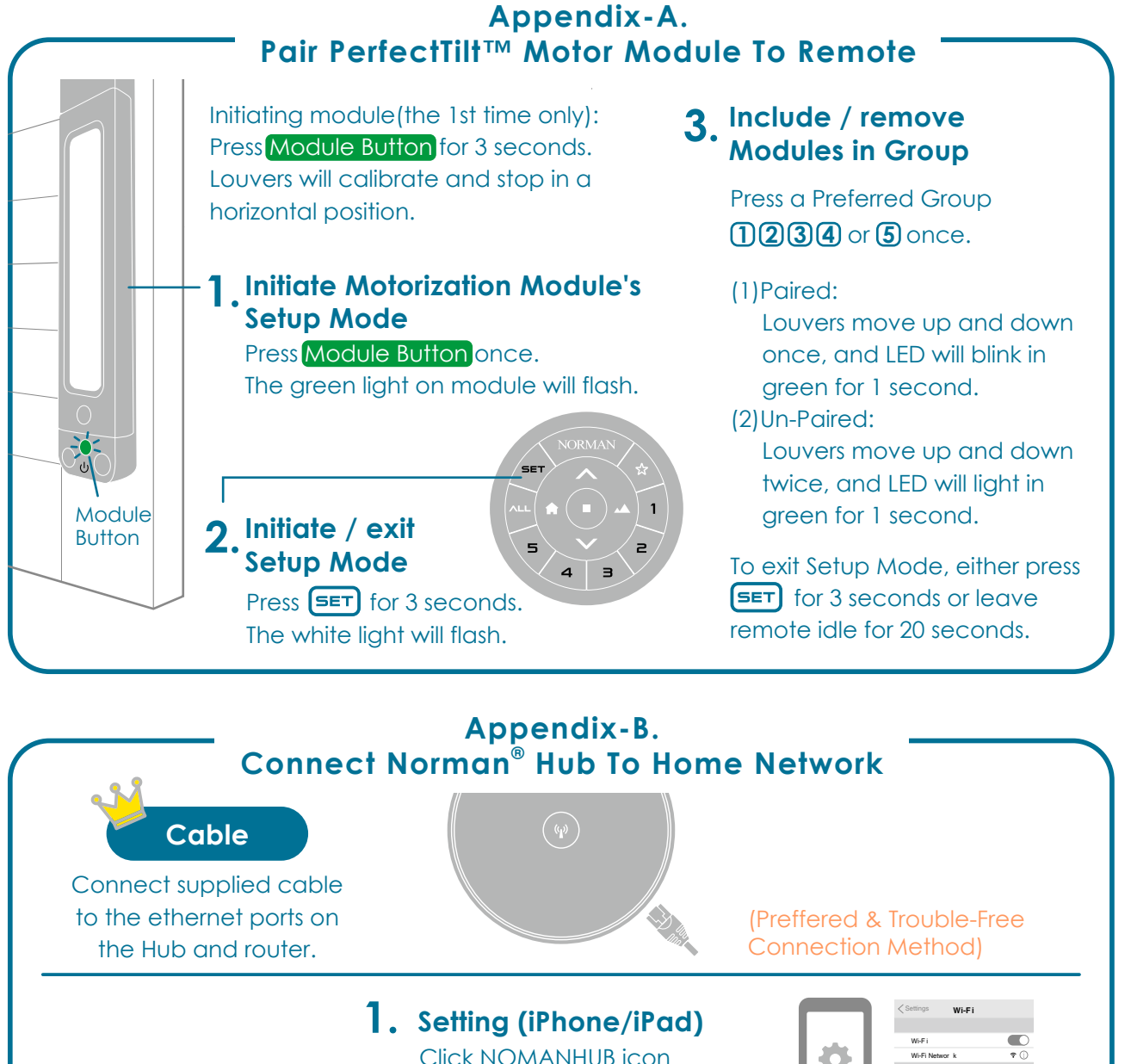

Click NOMANHUB icon in smart device's Wifi Settings. Input Hub's password: **norman1974**

**Wi-Fi**

NORMANHUB password: **norman1974**

- **Initiate Norman App 2.**  $Click \n\mathbf{\Xi}$  icon. Select Hub Info item.
- **Entering Hub Info item 3.** Click Home AP Settings icon. Select your property's router. Input your property's router password to finish settings.

Wi-Fi Networ k CHOOSE A NETWORK... NORMANHUB\_OOOOOO

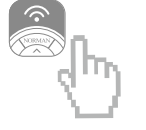

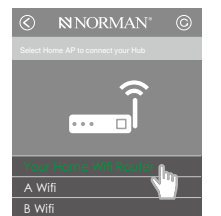

Your smart device will not be able to connect to the internet temporarily when it is connecting to the NORMANHUB. It will resume once the setting is complete.

<span id="page-9-0"></span>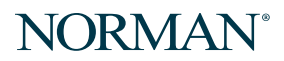

**7. Appendix**

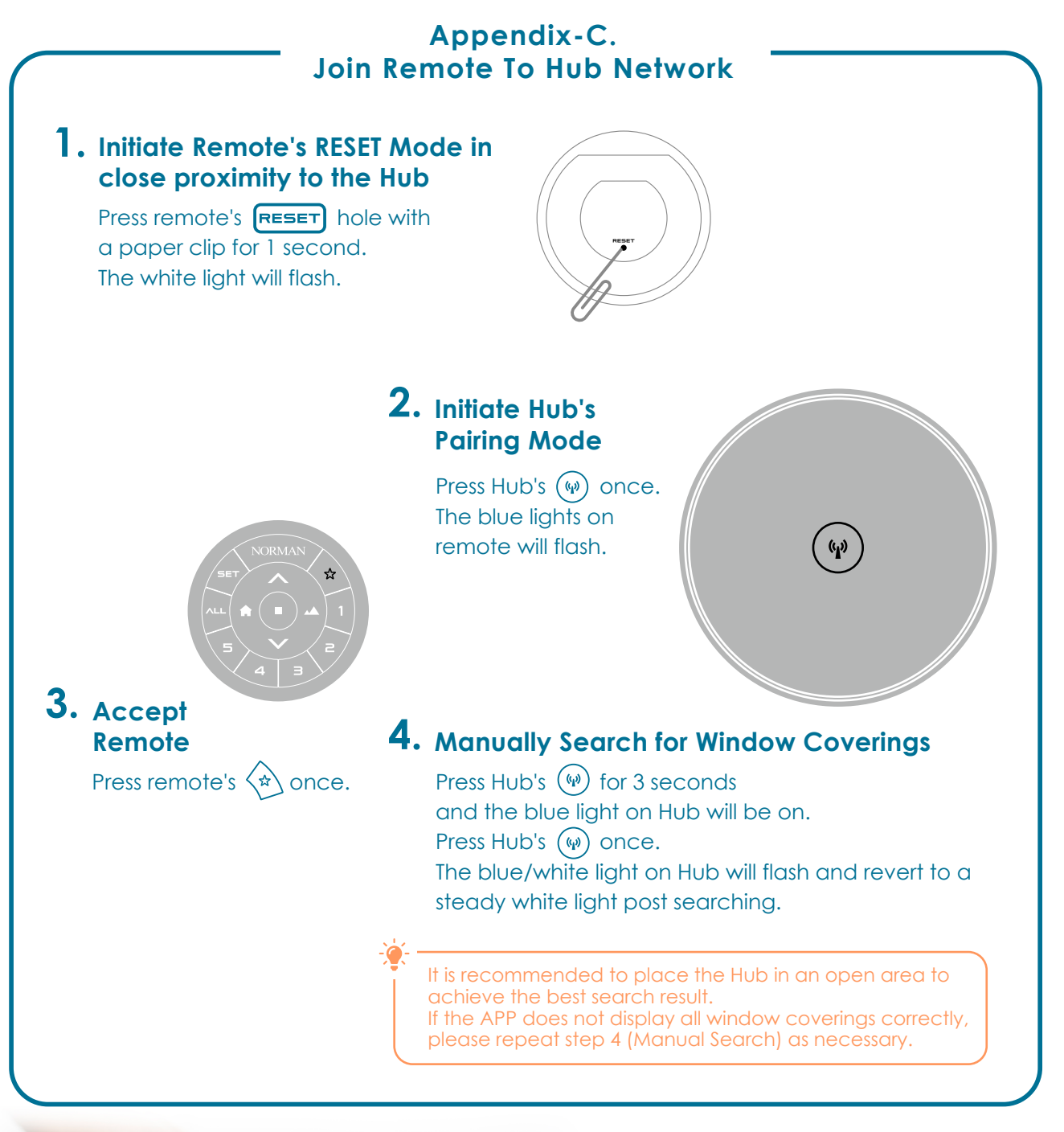

#### **Experience Your Incredible Smart Home System**

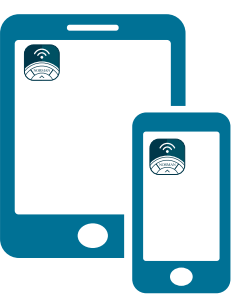

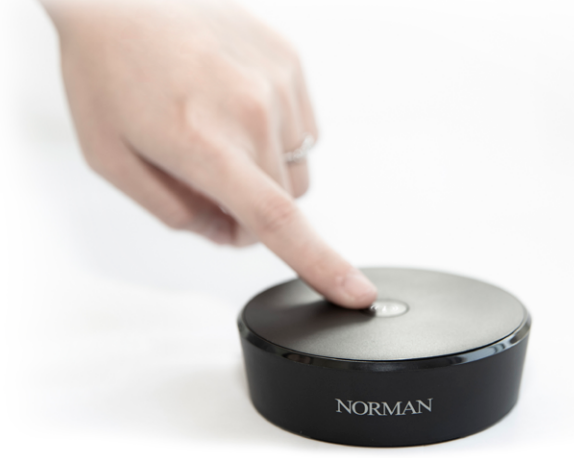

#### **Frequently Asked Questions 8**

 $^*$  All references to the "APP" and " $\text{NORMAN}^\circ$  APP" refer to the Norman Remote Control APP.

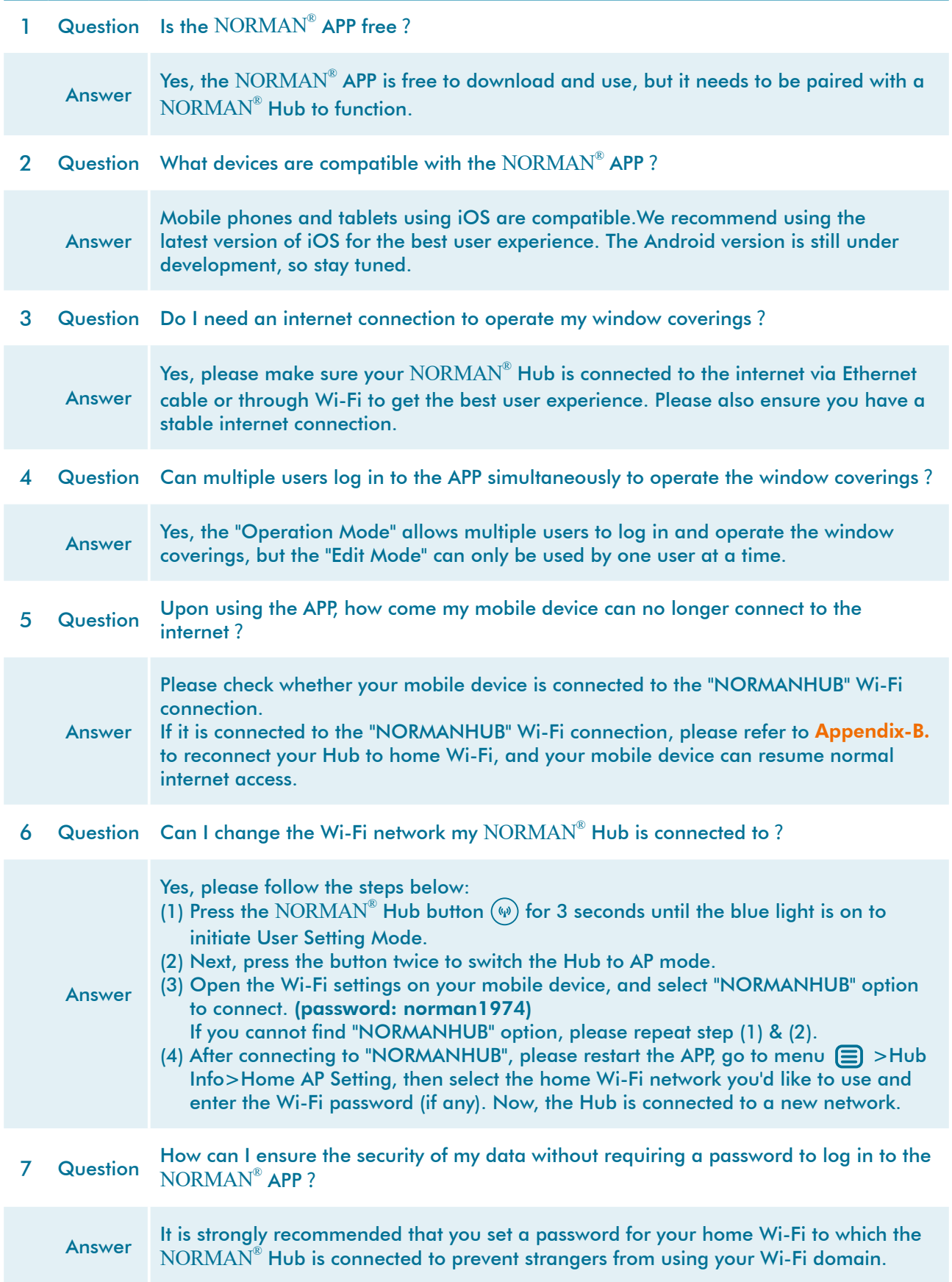

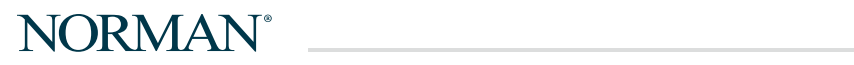

#### **8. FAQs**

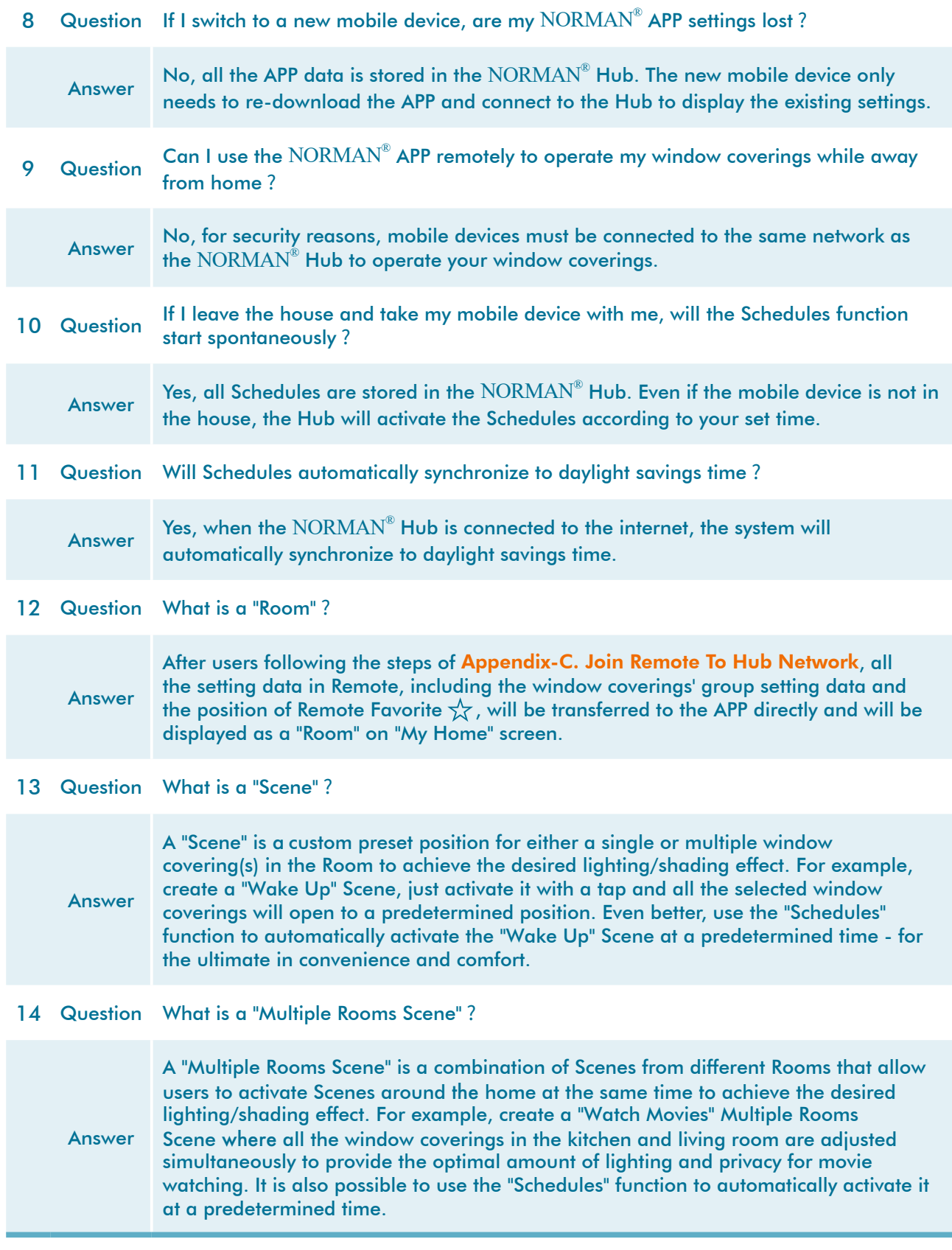

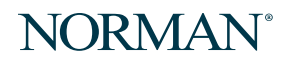

**8. FAQs**

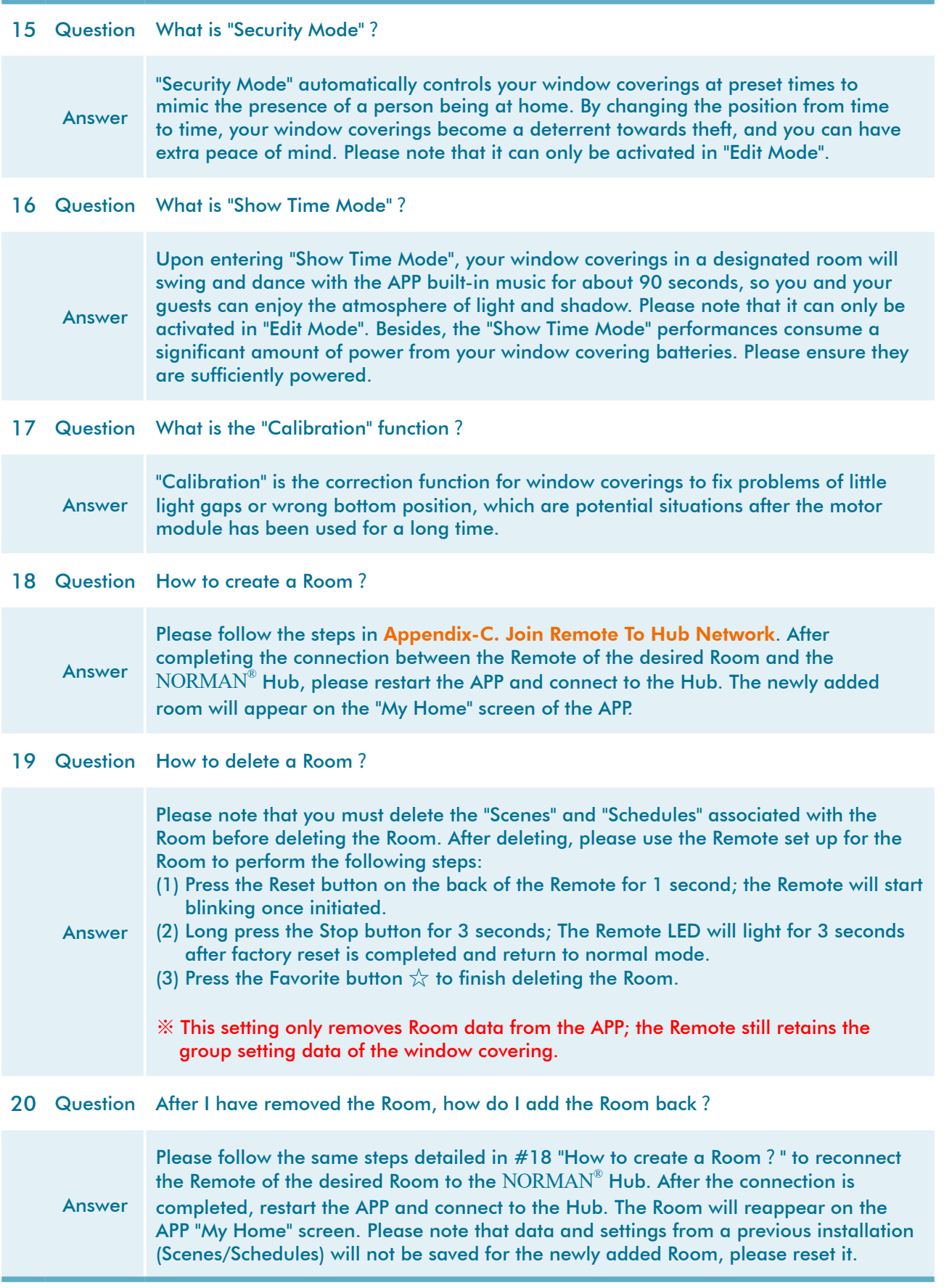

<u> 1990 - Johann Barbara, martin a</u>

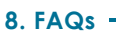

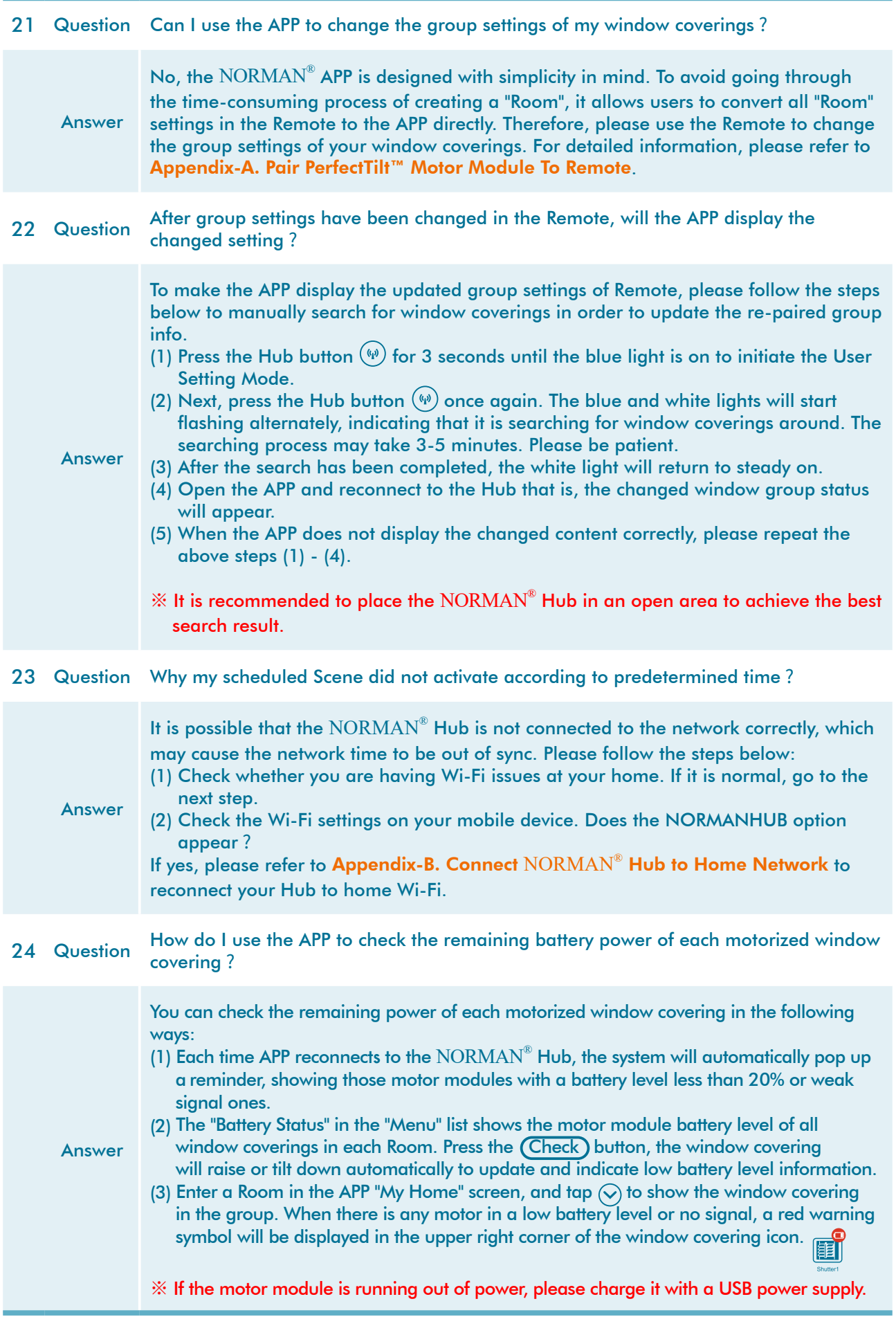